## HOW TO INSTALL SOFTWARE UPDATE TO PEARL MIMIC PRO

- 1. Start with an **empty USB 2.0 flash drive**.
- 2. The ZIP with update should be named similar to "Mimic Software Update 1.0.2.zip". **UnZIP** update file to the flash drive.

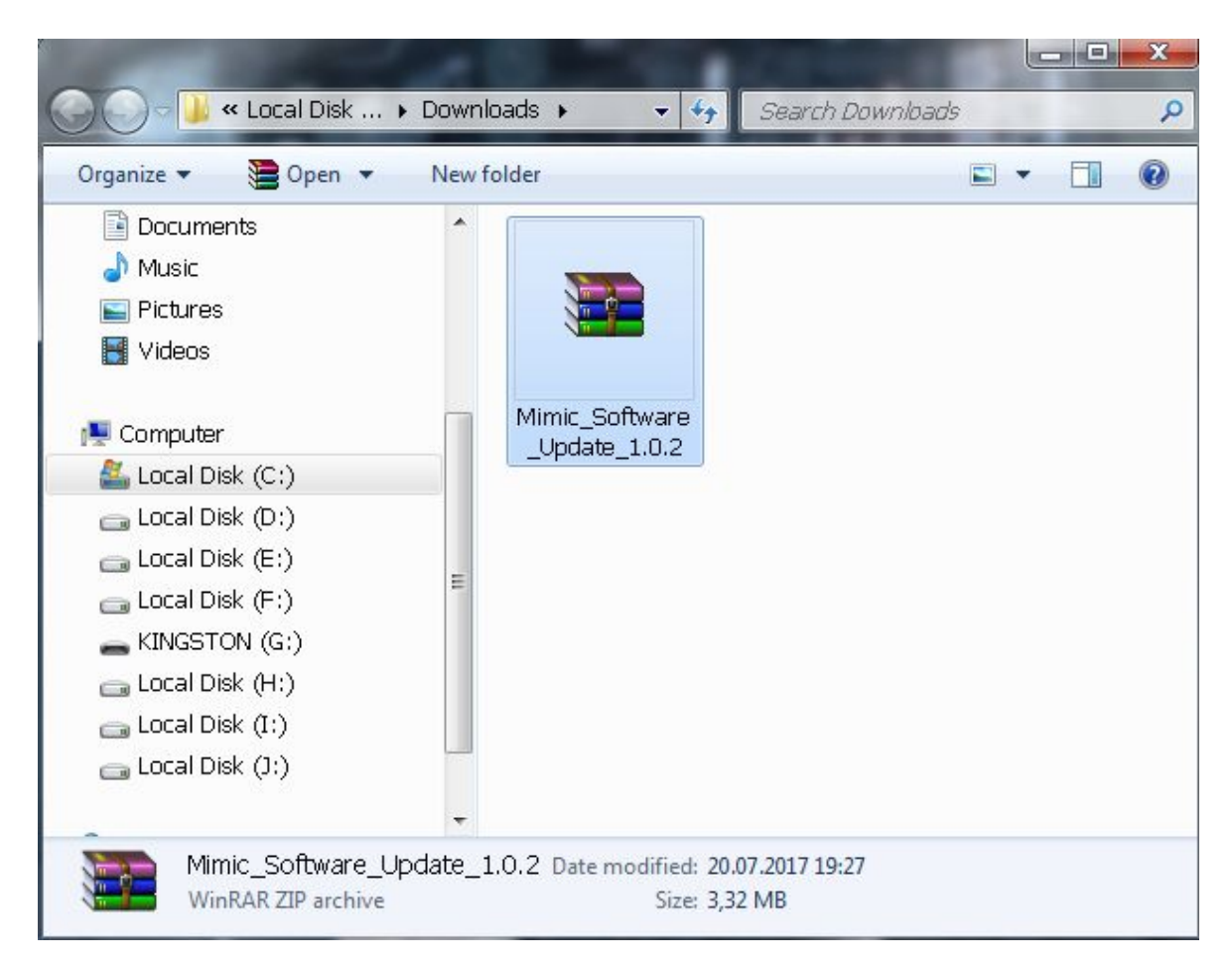

3. When the ZIP is unZIPped on the flash drive, there should be file the called similar to **"Mimic\_Software\_Update\_1.0.2.mup**". Obviously, the version will change with each new update. If you don't see the file on the flash drive, it is possible that the file was unZIPped to different location. Please examine your computer to locate it.

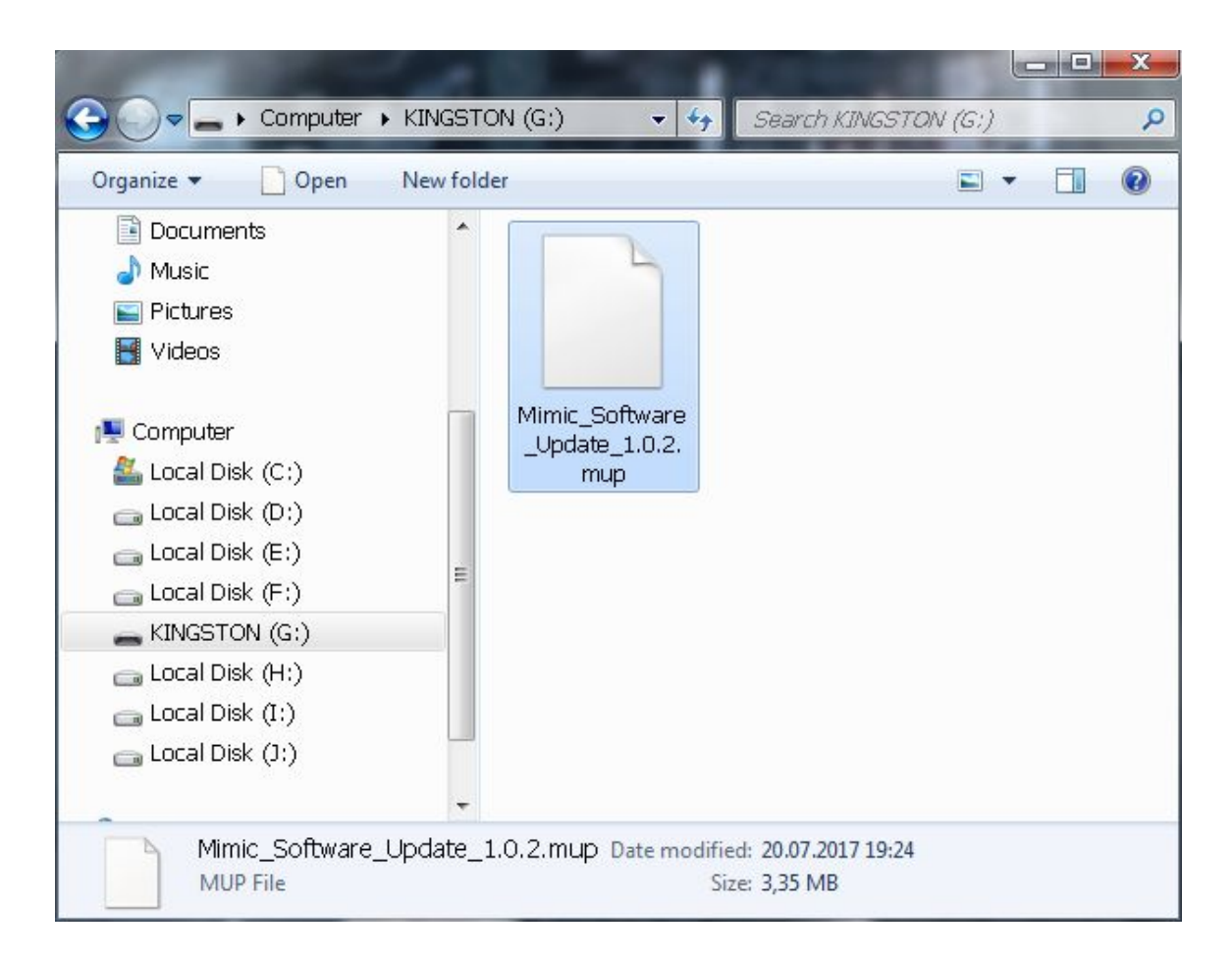

- 4. Turn the Mimic Pro **Off** and insert **USB flash drive** into the Mimic Pro **USB port**.
- 5. Turn the Mimic Pro **On**. Go to **Setting** >> **Sys tab** and press the "**Apply Software Update"** button.

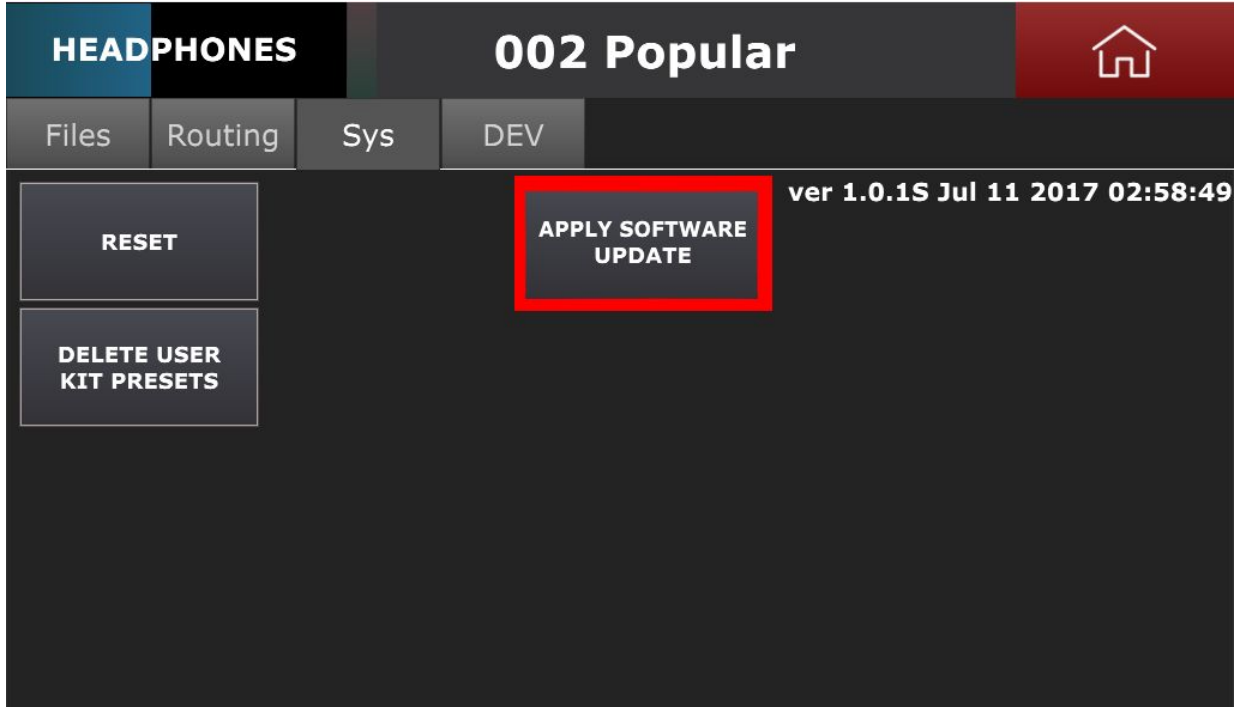

6. When you open that screen, select the **"Mimic\_Software\_Update\_1.0.2.mup"** file. Press **"Select Software Update File"** button in the left bottom corner, wait till the splash screen saying "**Please Restart Now**" appears.

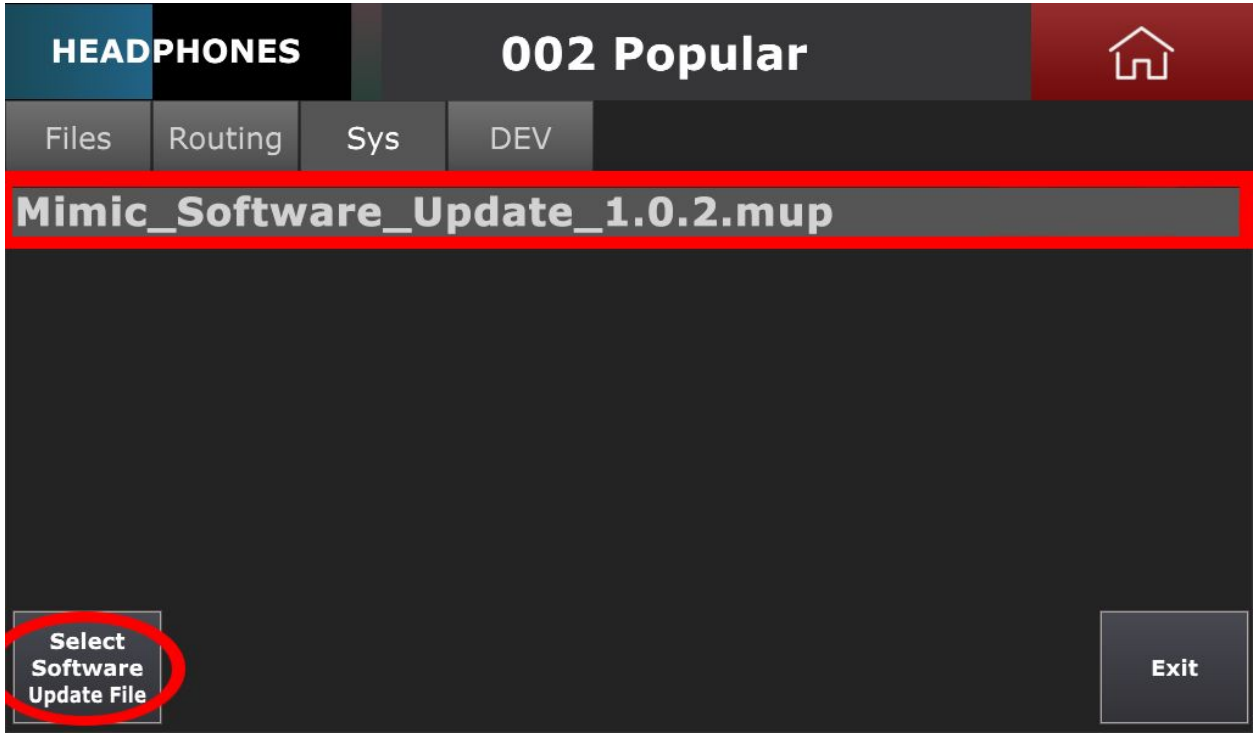

- 7. Turn the Mimic Pro **Off** and eject the USB flash drive from the Mimic Pro.
- 8. Turn the Mimic Pro **On**. Go to **Settings** >> **Sys** and check that software version is the same to update file version. Now you are ready to explore the new update.